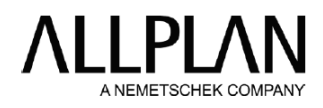

## **Dragi Clienti,**

Va rugam cititi aceste instructiuni inainte de a incepe instalarea!

## **Instalarea Allplan 2021 – Pasi importanti**

- > Faceti click pe linkul<connect.allplan.com/2021> in browser
- > Inregistrati-va sau logati-va pe Allplan Connect
- > Este posibil sa fiti nevoiti sa faceti click iar pe linkul<connect.allplan.com/2021>
- > Mergeti la "Allplan 2021" "Allplan 2021"
- > Faceti click pe "DOWNLOAD"; cititi informatiile "Instalarea Allplan cu o cheie de produs"
- > Faceti click pe "DOWNLOAD ZIP", descarcati si extrageti datele
- > Faceti dublu-click pe "allplan2021-cad.exe" si urmati instructiunile
- > Introduceti cheia(ile) de produs primite pe email cand apare notificarea pe ecran. Activati licenta.

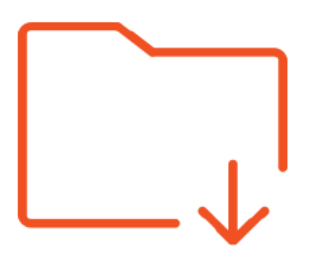

[connect.allplan.com/2021](file:///G:/ALLBIM%20NET/Licente%20Allplan%202021/connect.allplan.com/2021)